# Стандартная система редукции астрономических данных MIDAS

## Лекция III. Возможности графики и визуализации  $A.$  Ю $K$ нязев

Специальная астрофизическая обсерватория РАН, п. Нижний Архыз, 357147, Россия

...ничто рядом с третьей премудростью, сияние которой можно сравнить только с ослепительным блеском солнца и глубину которой можно сравнить только с глубиной океана. Леонид Соловьев. "Повесть о Ходже Насреддине"

Пришло время более детально познакомиться с возможностями MIDAS-графики и image-дисплея — в дальнейшем я буду называть это пакетом визуализации. При интерактивной работе в мониторе необходимо достаточно подробно представлять их свойства и возможности, а при создании рисунков для статей при помощи MIDAS эти знания просто жизненно важны.

## 1. Что такое image и графические дисплеи. Их возможности.

Для визуализации изображений используется механизм дисплейных окон. MIDAS запускает свой дисплей-сервер (IDI), который взаимодействует с X11 и MIDAS-монитором. Все команды в MIDAS, использующие дисплей, работают через этот сервер.

## 1.1. Ітаде-дисплей

Image-дисплей используется в MIDAS для визуализации изображений. Самая необходимая команда при работе с image-дисплеем — это LOAD/IMAGE.

ВНИМАНИЕ : Для корректной работы image-дисплея необходимо иметь работающий X Window в режиме 256 цветов. Правда, в последних версиях MIDAS существует возможность работы и в том случае, когда сервер X Window работает в режиме  $24$ -bit True-color. Однако хочу заметить, что такая работа еще не является гарантированной. Установка режима работы делается в этом варианте командой INITIALIZE/DISPLAY. Для ознакомления с особенностями работы в таком режиме читайте HELP  $[News].$ 

Существует возможность открытия до 10 image-дисплеев (от 0-го до 9-го) одновременно. Команда создания image-дисплея — CREATE/DISPLAY. Каждый дисплей может иметь до 12 каналов – это значит, что Вы можете загрузить 12 изображений одновременно в 12-ти разных каналах и рассматривать или работать с ними, указывая номер канала. Число каналов создаваемого дисплея задается в команде CREATE/DISPLAY (вместе с размерами дисплея), а номер текущего канала устанавливается командой DISPLAY/CHANNEL. Эти каналы могут быть такого же самого размера, как и размер дисплейного окна, но могут быть и больше, и тогда весьма полезна команда SCROLL/CHANNEL. Все команды работы с каналами имеют квалификатор CHANNEL: BLINK/CHANNEL, CLEAR/CHANNEL, DISPLA/CHANNEL, SCROLL/CHANNEL, SHOW/CHANNEL, ZOOM/CHANNEL.

Дополнительный канал созданного image-дисплея всегда используется как оверлейный (графический) канал. Таким образом, поверх визуализированных изображений можно также рисовать графические картинки, перенаправив вывод с помощью команды ASSIGN/GRAPHICS). Для работы с каналом в оверлейном режиме существует многочисленный набор команд, которые я охарактеризую ниже.

**ВНИМАНИЕ** : Помните, что все команды переназначения начинают работать ТОЛЬКО после создания соответствующих дисплеев и окон.

**ВНИМАНИЕ**: Хотя разработчики MIDAS утверждают, что оверлейный канал создается всегда, я обращаю Ваше внимание на то, что число каналов в созданном ітаде-дисплее должно быть больше 1 для гарантийного использования возможности оверлея. В противном случае MIDAS может отрабатывать задаваемые Вами команды, не выводя никаких результатов и ничего не сообщая.

Также для каждого image-дисплея можно создать:

- zoom-окно (команда создания CREATE/ZOOM) в него выводится увеличенный в несколько раз участок визуализированного изображения. Существуют команды, которые автоматически создают это окно (например, VIEW/IMAGE);
- shadow-дисплей (параметр команды CREATE/DISPLAY) параллельный вывод результатов визуализации на любой компьютер в сети, имеющий X Window.

Рассмотрим общую схему image-дисплея, которую я показал на приведенном ниже рисунке. Оператор-астроном смотрит на изображение справа. Image-дисплей позволяет раскрашивать визуализированные изображения в псевдо-цвета (256 цветов максимум). менять их интенсивность. Но вариантов цветовых гамм очень много. За конкретный вариант цветовой гаммы отвечает LUT-таблица (Look-Up Table), которая адаптирует человеческое восприятие цветов к изображенным на экране. Однако есть еще один слой, накладывающий дополнительный закон на LUT-таблицу. Этот слой называется ITTтаблица (Intensity Transfer Table), и его также можно менять.

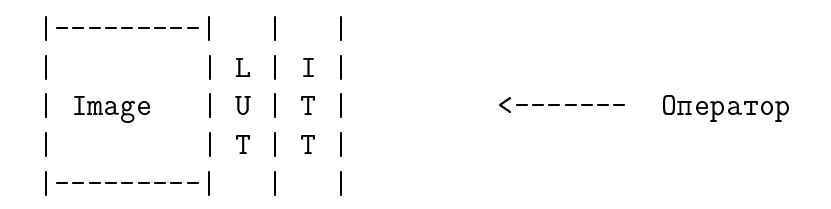

Рассмотрим теперь подробнее различные наборы команд для работ с image-дисплеем.

**ВНИМАНИЕ** : Иногда (а для некоторых пользователей, у которых пальцы двигаются по клавиатуре быстрее, чем думает голова — очень часто) пользователь совершает набор движений, после которых связь между MIDAS-монитором и IDI-сервером разрушается. Это выражается в том, что графика перестает работать вообще либо на экране возникает нечто неожиданное, изображения не визуализируются и так далее. В этом случае необходимо помнить о могучей команде RESET/DISPLAY, которая восстанавливает эту связь. Только не удивляйтесь, что после выполнения данной команды все графические и ітаде-дисплеи исчезнут — их необходимо создать  $3a\mu$ 060.

### 1.1.1.  $LUT - Look$ -Up Tables

Принцип показа визуализированных интенсивностей различными цветами очень прост: весь их перепад (а его границы определяются параметром CUTS команды LOAD/IMAGE) разбивается на 256 интервалов, каждый из которых обозначается своим цветом. Поскольку любой цвет определяется сочетанием трех основных:  $R$  — красного,  $G$  — зеленого и B — голубого, — то LUT-таблица просто определяет для каждого из 265 интервалов интенсивность этих трех. Она изменяется от 0 до 1. Например, если ее изменение одинаково линейно от 0 до 1 для RGB, то цвет будет изменяться от белого к черному, а если наоборот — от 1 до 0, то от черного к белому.

В MIDAS существует большой набор стандартных LUT-таблиц. Их можно модифицировать в интерактивном режиме. LUT-таблицы помогают выделить на визуализированном изображении его особенности различным распределением цвета. Чтобы посмотреть, как выглядит одно и то же изображение при использовании различных LUT-таблиц, выполните команду TUTORIAL/LUT. Она же покажет Вам и основные принципы работы с этими таблицами. Все команды работы с ними имеют квалификатор LUT. Это: CLEAR/LUT, CREATE/LUT, DISPLA/LUT, GET/LUT, LOAD/LUT, MODIFY/LUT, SET/LUT, TUTORIAL/LUT.

**Замечание**: По умолчанию всегда загружается LUT-таблица, соответствующая равномерному распределению цвета от черного до белого. Ее имя —  $"ramp"$ .

Некоторые из существующих стандартных LUT-таблиц имеют следующие имена: backgr, color, heat, light, pastel, pseudo1, pseudo2, rainbow, rainbow1 ... rainbow4, random, random1 ... random4, smooth, staircase, stairs8.

#### 1.1.2.  $ITTs$  — Intensity Transfer Tables

Как я уже говорил выше, при помощи ITT-таблиц делается преобразование текущих значений загруженной LUT-таблицы в соответствии со значениями ITT (накладывается некоторая функция преобразования). Например, можно наложить на черно-белое распределение "ramp" дополнительно логарифмический закон (команда LOAD/ITT log), и тогда Вы получите такое же распределение интенсивностей, как на фотопластинке.

В MIDAS существует большой набор стандартных ITT-таблиц. Их можно модифицировать в интерактивном режиме. Чтобы посмотреть, как выглядит одно и то же изображение при использовании различных ITT-таблиц, выполните команду TUTORIAL/ITT. Она же покажет Вам и основные принципы работы с этими таблицами. Все команды работы с ними имеют квалификатор ITT. Это: CLEAR/ITT, GET/ITT, LOAD/ITT, MODIFY/ITT, SET/ITT, TUTORIAL/ITT.

 $\bullet$ èèàiè $\bullet$  i ensember i la fañaña de component province en la fañaña co component de la faña вующая нулевому дополнительному закону. Ее имя — "ramp".

Некоторые из существующих стандартных ITT-таблиц имеют следующие имена: neg, expo, log, neglog, jigsaw, staircase.

#### 1.1.3. Ðàáîòà <sup>ñ</sup> êóðñîðîì

Очень часто для работы с визуализированными изображениями необходимо использовать курсор. Каждый image-дисплей может работать с двумя курсорами одновременно (напрмер, EXTRACT/TRACE): один будет управляться "мышью", а второй — клавиатурой. Если курсор управляется "мышью", то левая кнопка ВСЕГДА служит для чтения текущего положения курсора, а правая и средняя — для выхода из программы.

ÂÍÈÌÀÍÈÅ : Äëÿ ÷òåíèÿ òåêóùåãî ïîëîæåíèÿ êóðñîð äîëæåí áûòü неподвижен, что иногда очень трудно сделать при наличии "мыши" плоxozo kayecmea.

Если кусор управляется с клавиатуры, то направление движения определяется стрелками на клавиатуре, размер шага — клавишами от 1 до 9, а для чтения текущего положения служит клавиша  $\langle$  Enter >.

Очень многие команды используют курсор прямоугольной или круглой формы (например, VIEW/IMAGE). В этом случае каждому курсору соответствует так называемая "область интереса" (ROI — a region of interest). Размер этой области может меняться либо при помощи клавиш (от 0 до 9 на клавиатуре), либо при помощи других, специально оговоренных, клавиш.

Все команды работы с курсором имеют квалификатор CURSOR: GET/CURSOR, CLEAR/CURSOR, SET/CURSOR.

#### 1.1.4. Ãðàôèêà

Как я уже говорил, у image-дисплея существует оверлейный канал, в котором пользователь также может рисовать все то, что он рисует на графическом дисплее (мы будем рассматривать все эти команды далее). Кроме того, существует набор дополнительных команд, позволяющих управлять рисованием в оверлейном канале (разрешать, запрещать, очищать): SET/OVERLAY, CLEAR/OVER, CLEAR/CHAN OVER — и набор команд, которые могут рисовать  $TOJ$ БКО в оверлейном канале: DRAW/... (CIRCLE, RECTANGLE ...), LABEL/DISPLAY.

**≐ÀïÈïÀIÈIÈIÈE :** O ïûno iwonio nonoo ownivono nghiwonii nonivolg •≡≡…; • • =••≡… запрещающую вообще вывод в оверлейный канал, с командой CLEAR/CHANNEL  $\texttt{OVERLAY}, \textit{ov}$ чищающей оверлейную память.

#### $\frac{1}{2}$ . As a form the contract  $\frac{1}{2}$  is the contract  $\frac{1}{2}$  is the contract of  $\frac{1}{2}$

<u>Каждое дисплейное окно может иметь (а может и не иметь) так называемую алфавитно-</u> цифровую память, которая создается командой CREATE/DISPLAY. Эта память содержит 3 строки и позволяет выводить из нее различные характеристики визуализованного изображения. Команды работы с памятью: LABEL/DISPLAY, CLEAR/ALPHA.

### 1.2. Ãðàôè÷åñêèé äèñïëåé <sup>è</sup> ãðàôè÷åñêèé ïàêåò

Существует возможность открыть до 10 графических дисплеев (от 0-го до 9-го) одновременно. Команда создания графического дисплея — CREATE/GRAPH. Работа с графическим дисплеем является частью работы с графическим пакетом MIDAS в целом.

Все команды для работы с графическим пакетом MIDAS можно разбить на три основные группы:

Îáùèå êîìàíäû ýòî êîìàíäû ñîçäàíèÿ/óíè÷òîæåíèÿ äèñïëåéíûõ ãðàôè÷åñêèõ окон, а также команды настройки, просмотра состояния и команды ввода-вывода на различные внешние устройства.

- $\bullet$  CREATE/GRAPH, DELETE/GRAPH, CLEAR/GRAPH  $\sim$  команды создания, уничтожения и очистки;
- $\bullet$  SET/GRAPH, SHOW/GRAPH е команды настройки и просмотра текущего состояния параметров графического пакета. Команда SET/GRAPH является, с моей точки зрения, самой важной для графического пакета, так как позволяет произодить все настройки. В Таблице 1 я кратко перечислил все возможные параметры этой команды и их назначение;
- $\bullet$  ASSIGN/GRAPH, COPY/GRAPH команды перенаправления вывода. Обычно используются для получения копии созданного рисунка;
- PLOT/AXES, OVERPLOT/AXES, LABEL/GRAPH, OVERPLOT/LINE, OVERPLOT/SYMBOL, OVERPLOT/GRID — рисование осей, символов, линий, формул и т.д. Необходимо знать, что, как и в IATEX, в графическом пакете MIDAS можно использовать специальные команды для рисования специальных символов, подъема и опускания текста. Я суммировал это в приведенных Таблице 2 и Таблице 3. В качестве примера использования этих знаний, хочу привести следующий:

Пример: Если написать в MIDAS-мониторе следующую строку

LABEL/GRA "e\{\!u(x\{\!u2\}+y\{\!u2\})\}= - $(\alpha+\beta) \sin(\{\|u\|_0\})$  theta

то результат на графическом дисплее будет выглядеть так:

$$
e^{(x^2+y^2)} = (\alpha+\beta)\sin^2\theta,
$$

ên de sande de la de de sande de la de la de sande de de la de de la de la de la de la de la de la de la de la основе различных структур данных (спектров, таблиц ...) или добавления изображения к уже существующему (.../OVERPLOT).

Таблица 1. Параметры команды SET/GRAPH

| Параметр           | Возможные значения и значение "по умолчанию"                                                                                              |  |  |  |  |
|--------------------|----------------------------------------------------------------------------------------------------|--|--|--|--|
| <b>DEFAULT</b>     | Устанавливает значения всех параметров "по умолчанию"                                                                                     |  |  |  |  |
| $XAXIS =$          | $X$ -оси.<br>разметка<br>$\Pi{\rm O}$<br>AUTO<br>пределы<br>$\,$ $\,$ $\,$<br>$\it{MJIM}$                                                 |  |  |  |  |
|                    | xstart, xend, xbig_tick, xsmall_tick в мировых координатах;<br>когда                                                                      |  |  |  |  |
|                    | xsmall_tick < 0 рисуется в логарифмической шкале; значение<br>$"$ по                                                                      |  |  |  |  |
|                    | умолчанию" - AUTO                                                                                                    |  |  |  |  |
| $YAXIS =$          | $Y$ -оси.<br>AUTO<br>пределы<br>разметка<br>$\rm{IIO}$<br>ИЛИ<br>И                                                                        |  |  |  |  |
|                    | ystart, yend, ybig_tick, ysmall_tick в мировых координатах;<br>когда                                                                      |  |  |  |  |
|                    | ysmall_tick < 0 рисуется в логарифмической шкале; значение<br>$^{\prime\prime}$ no                                                        |  |  |  |  |
|                    | умолчанию" - AUTO                                                                                                    |  |  |  |  |
| $ZAXIS =$          | тоже, что для YAXIS                                                                                                    |  |  |  |  |
| $FRAME =$          | RECT или SQUA; значение "по умолчанию" - RECT                                                                                             |  |  |  |  |
| $XSCALE =$         | масштабирование. AUTO, масштаб в мировых units/per mm или размер ри-                                                                      |  |  |  |  |
|                    | сунка                                                                                                    |  |  |  |  |
| $YSCALE =$         | масштабирование. AUTO, масштаб в мировых units/per mm или размер ри-                                                                      |  |  |  |  |
|                    | сунка                                                                                                    |  |  |  |  |
| $XOFFSET =$        | NONE или сдвиг от левой границы окна                                                                                                    |  |  |  |  |
| $YOFFSET =$        | NONE или сдвиг от нижней границы окна                                                                                                    |  |  |  |  |
| $XFORMAT =$        | Формат подписи по X-оси. NONE, AUTO или описание формата (смотри HELP)                                                                    |  |  |  |  |
| $YFORMAT =$        | Формат подписи по Y-оси.                                                                                                    |  |  |  |  |
| $ZFORMAT =$        | тоже, что для YFORMAT                                                                                                    |  |  |  |  |
| $PMODE =$          | $-1$ — рисование без осей и подписей, 0 — рисование с подписанными ося-                                                                   |  |  |  |  |
|                    |                                                                                                    |  |  |  |  |
|                    | ми, 1 — рисование с подписанными осями и некоторой дополнительной<br>информацией, $2$ — рисование с подписанными осями и полной информа-  |  |  |  |  |
|                    | цией ("по умолчанию")                                                                                                    |  |  |  |  |
| $FONT =$           | назначение фонта, который будет использован при написании текста на                                                                       |  |  |  |  |
|                    | рисунке; значение "по умолчанию" — 1; (see below)                                                                                         |  |  |  |  |
| $L$ TYPE $=$       | тип линии. От 1 (непрерывная) до 6 (прерывная длинная-короткая); зна-                                                                     |  |  |  |  |
|                    | чение "по умолчанию" $-1$ ; 0 соответствует отсутствию соединения точек                                                                   |  |  |  |  |
|                    | линиями (для таблиц)                                                                                                    |  |  |  |  |
| $STYPE =$          | тип символа: от 1 (точка) до 21 (заполненный ромб); значение "по умол-                                                                    |  |  |  |  |
|                    | чанию" — 4 (крестик); 0 соответствует отсутствию символа                                                                                  |  |  |  |  |
| $LWIDTH =$         | установка ширины рисуемой линии; 0 или 1 это нормальная ширина; 2, 3                                                                      |  |  |  |  |
|                    | и 4 для увеличения толщины (ширины)                                                                                                    |  |  |  |  |
| $SSIZE =$          | число, устанавливающее масштабный фактор для рисуемого символа; зна-                                                                      |  |  |  |  |
|                    | чение "по умолчанию" — 1                                                                                                    |  |  |  |  |
| $\texttt{TSIZE} =$ | число, устанавливающее масштабный фактор для текста; значение "по                                                                         |  |  |  |  |
|                    | умолчанию" - 1                                                                                                    |  |  |  |  |
| $TWIDTH =$         |                                                                                                    |  |  |  |  |
|                    | установка толщины текста; 0 или 1 это нормальная ширина; 2, 3 и 4 для<br>увеличения толщины; значение "по умолчанию" — 1; Результат будет |  |  |  |  |
|                    | виден ТОЛЬКО на PostScript-картинке!                                                                                                    |  |  |  |  |
|                    |                                                                                                    |  |  |  |  |
| $BINMODE =$        | OFF или ON; "по умолчанию" - OFF                                                                                                    |  |  |  |  |
| $COLOUR =$         | цвет. От 0 до 7; "по умолчанию" — черный $(1)$ ;                                                                                          |  |  |  |  |
| $BCOLOUR =$        | цвет фона. От 0 до 7; "по умолчанию" — белый (0);                                                                                         |  |  |  |  |
| $CLEARGRA =$       | ОМ или ОFF. при ОFF графический дисплей не очищается даже при исполь-<br>зовании следующей команды PLOT; значение "по умолчанию" - ON     |  |  |  |  |

| Metacharacter                                                              | $\mathbf{L}$<br>Meaning                             |  |  |  |
|----------------------------------------------------------------------------|-----------------------------------------------------|--|--|--|
| $\mathcal{H}$                                                              | начало группы                                       |  |  |  |
| / }                                                                        | конец группы                                        |  |  |  |
| $\setminus \widehat{\phantom{a}}$                                          | поднять на половину высоты символа                  |  |  |  |
| $\setminus$ ! $u$                                                          | поднять на половину высоты символа                  |  |  |  |
| $\setminus$                                                                | опустить на половину высоты символа                 |  |  |  |
| $\setminus$ ! d                                                            | опустить на половину высоты символа                 |  |  |  |
| $\backslash$                                                               | сдвинуть влево на ширину символа                    |  |  |  |
| $\setminus +$                                                              | увеличить размер текста на $20\%$                   |  |  |  |
| $\sqrt{-}$                                                                 | уменьшить размер текста на $20\%$                   |  |  |  |
| $\overline{\mathcal{N}}$<br>рассматривать следующую за этим последователь- |                                                     |  |  |  |
|                                                                            | ность как последовательность метасимволов (это раз- |  |  |  |
|                                                                            | решает использовать метапоследовательности, начи-   |  |  |  |
|                                                                            | нающиеся с 'n', не рассматривая их как переход на   |  |  |  |
|                                                                            | новую строку)                                       |  |  |  |
| \0                                                                         | установить фонт 0 ("по умолчанию")                  |  |  |  |
| $\sqrt{1}$                                                                 | установить фонт 1 (Quality roman font)              |  |  |  |
| $\sqrt{2}$                                                                 | установить фонт $2$ (Greek font)                    |  |  |  |
| $\sqrt{3}$                                                                 | установить фонт 3 (Script font)                     |  |  |  |
| $\sqrt{4}$                                                                 | установить фонт 4 (Old English)                     |  |  |  |
| $\sqrt{5}$                                                                 | установить фонт $5$ (Tiny roman font)               |  |  |  |
| ЛE                                                                         | увеличить толщину линий (bolding; optional)         |  |  |  |
| $\setminus$                                                                | уменьшить толщину (bolding; optional)               |  |  |  |
| $\n\sqrt{n}$                                                               | переход на новую строку                             |  |  |  |
| $\sim \sim$                                                                | Нарисовать символ '-'                               |  |  |  |
| $\sqrt{2}$                                                                 | Нарисовать символ '-'                               |  |  |  |
| $\tilde{\phantom{a}}$                                                      | Нарисовать символ '\'                               |  |  |  |
| $\setminus$                                                                | Нарисовать символ '\'                               |  |  |  |

Таблица 2. Использование специальных символов в графическом пакете MIDAS

| лолица от гтенолвоование |                |                           | трух подобных символов в графи теском накете ингляе |
|--------------------------|----------------|---------------------------|-----------------------------------------------------|
| $\mathsf{A}\mathsf{A}$   | \Alpha         | <i>Aquarius</i>           | \Aries                                              |
| \Beta                    | <b>\Cancer</b> | <i><b>\Capricorn</b></i>  | \Chi                                                |
| \Delta                   | \Earth         | \Epsilon                  | \Eta                                                |
| <b>\Gamma</b>            | <b>\Gemini</b> | \Iota                     | \Jupiter                                            |
| \Kappa                   | \Lambda        | \Leo                      | Libra                                               |
| \Mars                    | \Mercury       | \Moon                     | \Mu                                                 |
| <b>Neptune</b>           | \Nu            | \Omega                    | \Omicron                                            |
| $\P$                     | \Phi           | \Pisces                   | \Pluto                                              |
| \Psi                     | \Rho           | <i><b>Sagittarius</b></i> | \Saturn                                             |
| \Scorpio                 | \Sigma         | \Sqrt                     | \Tau                                                |
| \Taurus                  | \Theta         | \Upsilon                  | \Uranus                                             |
| \Venus                   | \Virgo         | $\chi_i$                  | \Zeta                                               |
| \aleph                   | \alpha         | \asteroid                 | \beta                                               |
| \bigcirc                 | black          | \blue                     | \cent                                               |
| \chi                     | \circ          | $\cyan$                   | \clover                                             |
| \clubsuit                | \comet         | \dag                      | \ddag                                               |
| \default                 | \delta         | \diamond                  | \div                                                |
| \downarro                | \epsilon       | \equinox                  | \equiv                                              |
| \eta                     | \firtree       | \gamma                    | \ge                                                 |
| \greek                   | \green         | hbar                      | \heart                                              |
| \infty                   | \int           | \iota                     | \italic                                             |
| \kappa                   | \lambda        | \larrow                   | $\mathcal{L}$                                       |
| \magenta                 | $\n{\mu}$      | \mu                       | \!nabla                                             |
| \!ne                     | \!nu           | \odot                     | \oint                                               |
| $\lambda$                | \omega         | \omicron                  | \oplus                                              |
| \otimes                  | \palmtree      | \paragraph                | \parallel                                           |
| \partial                 | \perp          | \phi                      | \pi                                                 |
| $\pm$                    | \propto        | \psi                      | \red                                                |
| \rho                     | \rightarrow    | $\Gamma$                  | \script                                             |
| \shield                  | \sigma         | \snow                     | \spade                                              |
| \sqrt                    | \sum           | \tau                      | \theta                                              |
| \times                   | \tiny          | \uparrow                  | \upsilon                                            |
| \varepsilon              | $\varphi$      | \vartheta                 | \white                                              |
| \xi                      | \yellow        | \zeta                     |                                                     |
|                          |                |                           |                                                     |

Таблица 3. Использование ТEX-подобных символов в графическом пакете MIDAS

PLOT/CONTOUR, PLOT/COLUMN, PLOT/ROW, PLOT/DESCRIPTOR, PLOT/GRAY, PLOT/HISTOGRAM, PLOT/KEYWORD, PLOT/PERSPECTIVE, PLOT/TABLE OVERPLOT/ERROR, PLOT/VECTOR ....

 $\blacksquare$ instrument að hann var strument að strument að þegre að hennigur að hennigur som strument að strument að henni координат, установления типа курсора и так далее.

GET/GCURSOR, CENTER/GAUSS, MODIFY/GCURSOR, INTEGRATE/LINE, INTEGRATE/STAR, INTEGRATE/STAR ....

#### 1.3. Zavislat disto; vites viagilis di voquivislat pert; silvad d

Хорошее знание пакета визуализации в MIDAS (работа с image и графическим дисплеями) избавляет пользователя-астронома практически полностью от необходимости работать с другими внешними пакетами при подготовке рисунков для статей. Вы как бы погружены в единую среду, в который производится как обработка данных (или расчет моделей), так и подготовка к выдаче Ваших результатов "наружу". Конечно, существует ряд рисунков, которые очень трудно создать в MIDAS, и поэтому я не берусь утверждать, что этот пакет есть панацея от всех бед. Но грамотный пользователь очень легко расширяет его возможности путем написания командных файлов.

ÂÍÈÌÀÍÈÅ : Ïðè ñîçäàíèè ðèñóíêîâ äëÿ ñòàòåé ÎÁßÇÀÒÅËÜÍÎ  $\alpha\hat{\phi}$ ормляйте их в виде командных файлов: один рисунок — один командный  $\varphi$ айл. Храните этот командный файл и данные для него в одном месте.  $\Pi p u$  необходимости переделать/доделать рисунок Вы просто слегка моди- $\phi$ ицируете имеющийся командный файл.

 $\overline{A}$  хотел бы привести в пример два командных файла с результатами их работы, конечно. Как будет говориться в дальнейшем, командный файл в MIDAS обычно имеет расширение ".prg" и, если он находится в текущей директории, вызывается на исполнение MIDAS-монитора командой  $@Q$  ИМЯ ФАЙЛА. При разборе приведенных примеров учтите, что графический и image-дисплей я уже создал до исполнения командных фай-

#### Пример:

 $E$ сть изображение h038Rbffm.bdf с прямым снимком галактики. Необходимо его нарисовать для статьи, наложив контуры на центральную часть галактики. На рисунке надо показать масштаб. Я написал командый файл, который назвал 2D. prg и вызвал его командой @@ 2D. Ниже даны краткие пояснения некоторым командам, а полной разбор строки со всеми параметрами оставлен интересующимся. Результат работы данной программы приведен на Рисунке 1.

- LOAD/IMA h038Rbffm 0 4 1002,1060 cuts=11300,11650 визуализуем изображение в черно-белом цвете;
- LOAD/ITT neg устанавливаем ITT-таблицу, которая выбирает светлый цвет (белый) для фона и темный (черный) для галактики;
- @a vertlut ? black 10 f5.0 рисуем вертикальный бар с распределением цвета в зависимости от интенсивности (при этом стандартная команда выводит на дисплей (в оверлейный канал) значения уровней);

CLEAR/CHANEL OVER — очищаем оверлейный канал, чтобы этих надписей не было;

- $ASS/GRA$  d,  $0$  переназначаем вывод графики на image-дисплей;
- SET/GRAPH tsize=0 ssize=0 чтобы следующая команда не рисовала ничего лишнего, устанавливаем нулевые размеры для линий и букв;
- PLOT/AXES  $[\langle \cdot, \langle \cdot \rangle, \cdot]$  совмещаем визуализованное изображение с оверлейной памятью:

**ВНИМАНИЕ** : Эта команда есть тайное знание, которым я делюсь со всеми! Помните о ней! И всегда используйте, если Вы хотите, чтобы нарисованная контурная карта лежала поверх визуализованного изображения, а не стояла задумчиво в стороне.

- $SET/GRA$  tsize=1 ssize=1 возвращаем исходные числа;
- DRAW/LINE 100,50,200,50 S? black рисуем горизонтальный бар. Чтобы он выглядел достаточно "жирным" (мы ведь потом будем рисунок сжимать), проводим три линии с легким сдвигом одна относительно другой. Рисуем командами для работы с оверлеем (а не с графикой), поскольку эти команды работают в единицах экрана, а не изображения (которое я загрузил с увеличением 4), значит сдвиг на один в координатах изображения — это сдвиг на 4 в координатах экрана, и мой трюк с тремя линиями не сработает (можете попробовать); DRAW/LINE 100,51,200,51 S ? black DRAW/LINE 100,52,200,52 S ? black
- DRAW/LINE 99,46,99,56 S ? black рисуем вертикальную черту на левом конце бара. Используем тот же самый прием; DRAW/LINE 100,46,100,56 S ? black DRAW/LINE 101,46,101,56 S ? black
- DRAW/LINE 199,46,199,56 S ? black рисуем вертикальную черту на правом конце бара; DRAW/LINE 200,46,200,56 S ? black DRAW/LINE 201,46,201,56 S ? black
- LABEL/DIS "5" 55,145 ? black 2 рисуем надпись рядом с баром, показывающим масштаб. Работаем в координатах экрана (для однообразия); LABEL/DIS "" 57,157 ? black 2 LABEL/DIS "" 57,162 ? black 2 LABEL/DIS "303 pc" 25,112 ? black 2
- SET/GRA lwidth=3 color=8 устанавливаем цвет и ширину линий, которыми будем рисовать контуры;
- $\texttt{OVERPLOT/CONT\,\,h038Rbffm}$  ? 11700,11800:15000:600 LTYPE рисуем контуры только некоторой центральной (самой яркой) части;
- SET/GRA lwidth=1 color=1 возвращаем исходные числа;
- COPY/DIS p3=P p5=noprint p6=PC8NZ копируем получившийся результат в PostScriptфайл;
- \$mv screen10.ps HS0822+3542R\_direct.ps переименовываем стандартный файл в нужное имя.

#### Пример:

Есть таблица qq.tbl со значениями измеренных скоростей для различных областей одной галактики и расстояниями для этих областей от центра галактики. Необходимо нарисовать для статьи эти точки, посчитать и наложить на рисунок получающуюся кривую скоростей (линейное приближение). Показать точки, не совпадающие с этой кривой скоростей. Я написал командный файл, который назвал Rot. prg, и вызываю его командой ©© Rot. Результат работы данной программы приведен на Рисунке 2.

- SET/GRA ssize=1.5 tsize=1.3 font=1 twidth=2 stype=3 производим настройки графического пакета для рисования линий и символов;
- PLOT/AXES 0,50 950,1250 ? "\+\1 Distance (arcsec)" "\+\1 Velocity (km/s)" puсуем оси вместе с подписями;
- SELECT/TAB qq : POS\_C.1t.0 выделяем в таблице все точки по одну сторону от центра галактики;
- OVERPLOT/TAB qq : POS\_CRA : VEL\_C рисуем их пустыми квадратиками;
- SET/GRA stype=8 меняем тип рисуемых символов на звездочки;
- SELECT/TAB qq :PO\_C.gt.0 выделяем в таблице все точки по другую сторону от центра галактики;
- OVERPLOT/TAB qq : POS\_CRA : VEL\_C рисуем их звездочками;
- SELECT/TAB  $qq$  all выделяем в таблице все точки;
- OVERPLOT/ERROR qq : POS\_CRA : VEL\_C : Err рисуем бары ошибок для всех точек;
- REGRESSION/POLYNOM qq1 : VEL\_C : POS\_CRA  $1 a$  заранее скопировал во вторую таблицу  $qq1.t$ bl все точки, за исключением двух, которые сильно отклоняются. Используя точки из этой второй таблицы, я приближаю их полиномом первой степени:
- SAVE/REGRES qq1 coef запоминаю полученные коэффициенты;
- COMP/REGRES  $qq1$  : fit = coef считаю положения точек в соответствии с полученным приближением;

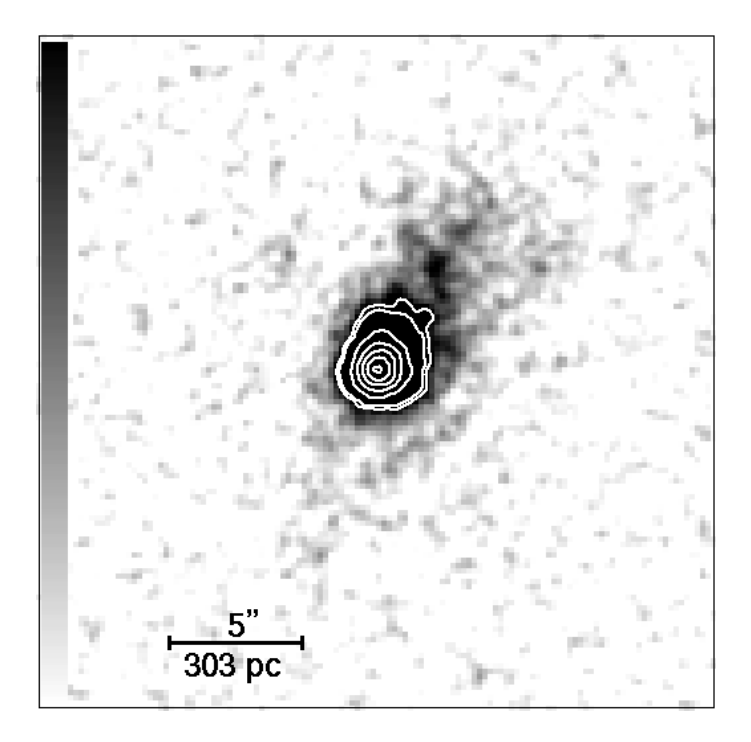

Рис. 1. Изображение галактики HS 0822+3542 с наложенными на его центральную часть контурами. Показан масштаб.

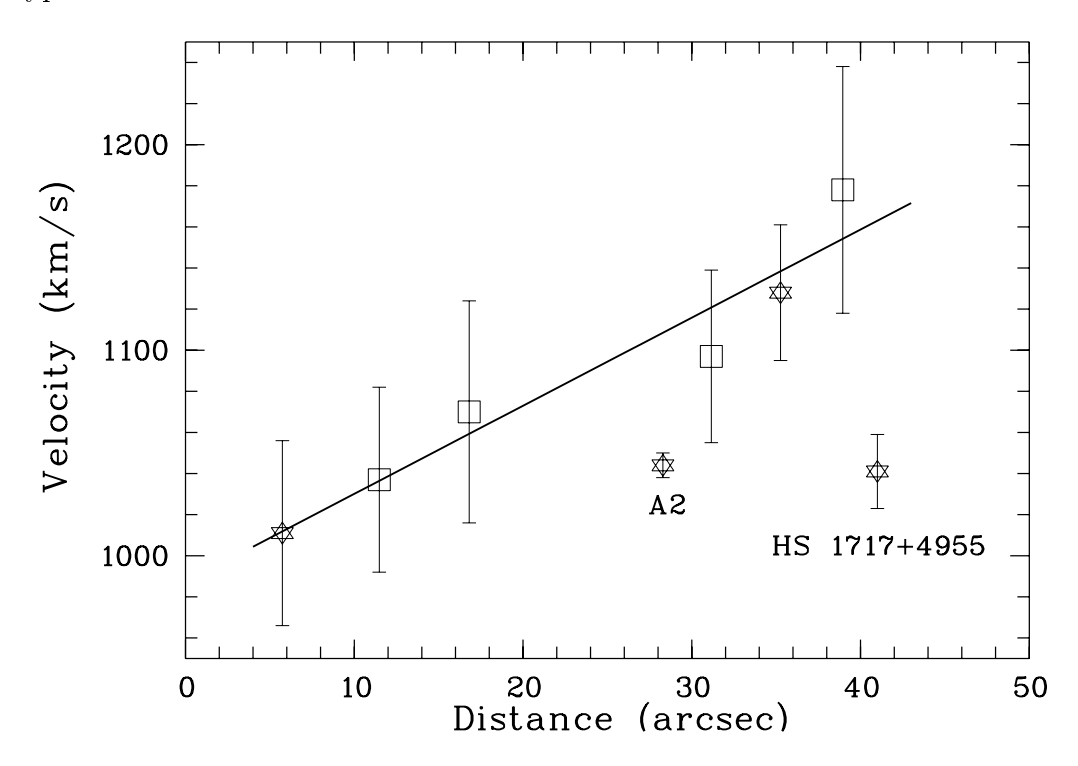

Рис. 2. Кривая вращения для галактики UGC 10806. Звездочками отмечены скорости для областей из удаляющегося, а квадратиками — из приближающегося рукава этой галактики. Вертикальными барами выделены ошибки для каждой точки. Сплошная линия показывает приближение наблюдаемых точек полиномом первой степени. Отмечены положения HS 1717+4955 и области А2, не использованные при построении кривой вращения.

- CREATE/IMA ref 1,40 4,1 nodata это мой "ход конем". Мне не нравится вид прямой, проведенной по шести точкам, когда я просто пытаюсь использовать PLOT/TABLE, установив перед этим SET/GRAPH STYPE=0 LTYPE=1. К тому же MIDAS рисует в этом случае только до положений крайних точек. Поэтому я решил построить модель линейного приближения в виде одномерного изображения. Как первый шаг я строю так называемое reference-изображение (в нем нет данных, но есть размерность, шаг и т.д.);
- CONVERT/TABLE vel = qq1 : POS\_CRA : fit ref POLY  $1 -$  преобразую колонку таблицы в изображение **vel.bdf**, используя число точек, размерность и шаг;
- SET/GRA lwidth=3  $-$  устанавливаю тип линии для рисования;
- $\texttt{OVER/ROW}$  vel разрисовываю построенную модель;

SET/GRA ssize=1 tsize=1 — возвращаю исходные установки для части параметров;

- LABEL/GRA "A2" 28.5,1025 ? 1 делаю надписи, указав место на рисунке; LABEL/GRA "HS 1717+4955" 41,1005 ? 1
- SET/GRA ssize=1 tsize=1 twidth=1 stype=5 lwidth=1 возвращаю исходные установки для всех параметров;
- $COPY/GRA$  postscript копирую полученный рисунок в PostScript-файл;

 $\text{Im}$  postscript.ps HS1717\_rot.ps — переименовываю стандартный файл.

И это конец третьей сказки о MIDAS.

#### Ñïèñîê ëèòåðàòóðû

MIDAS Users Guide, 1995a, Volume A MIDAS Users Guide, 1995b, Volume B

> $I$ ю послушай теперь ... мою ... премудрость, которая стоит всех твоих. Леонид Соловьев. "Повесть о Ходже Насреддине"